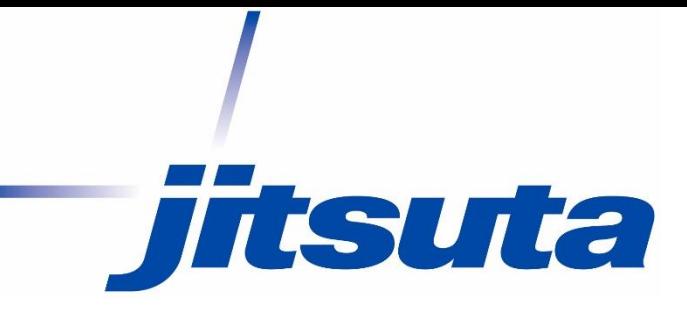

# AssistZ

## UAV飛行経路計画マニュアル

2021年3月版

## 本システムを使用する際の注意

本システムの使用で際に生じた損害に関して いかなる責任も負わないものとします。

GS Proに経路をインポートするにはGS Pro側のKMLインポート オプションに加入する必要があります。

GS Proで計画を実行する場合、 ホームポイントより低い高度は設定出来ません。 ホームポイントよりも低高度の箇所はGS Proのデフォルトの 設定になります。 (2020年4月現在)

Litchi、GS Proで経路を取り込む場合は 変化点が99点までしか設定できません。(2021年3月現在)

GSRTKには非対応です。(2021年3月現在)

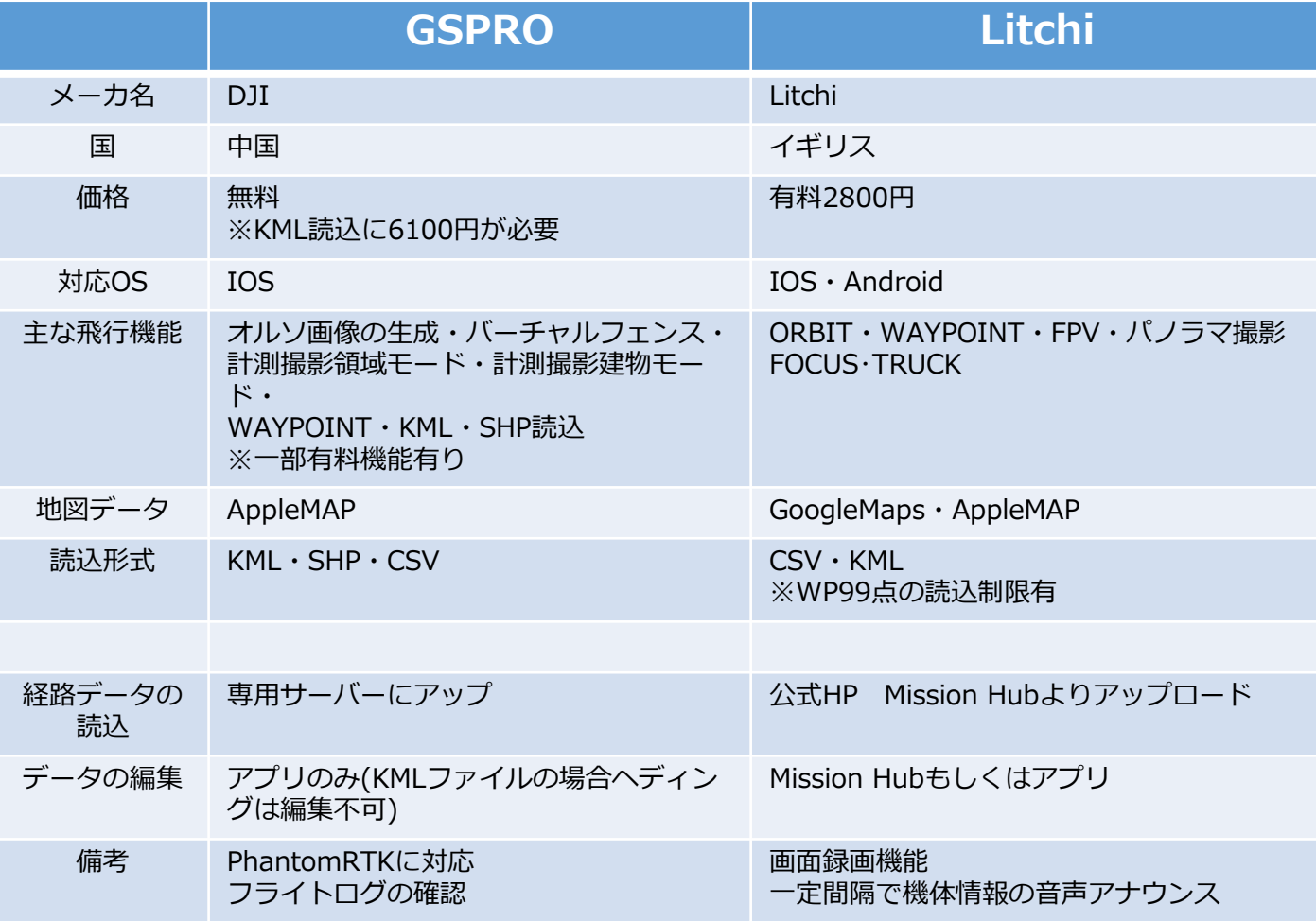

## フライトする現場を設定します

## 地盤データをお持ちの場合ファイル→TINファイル

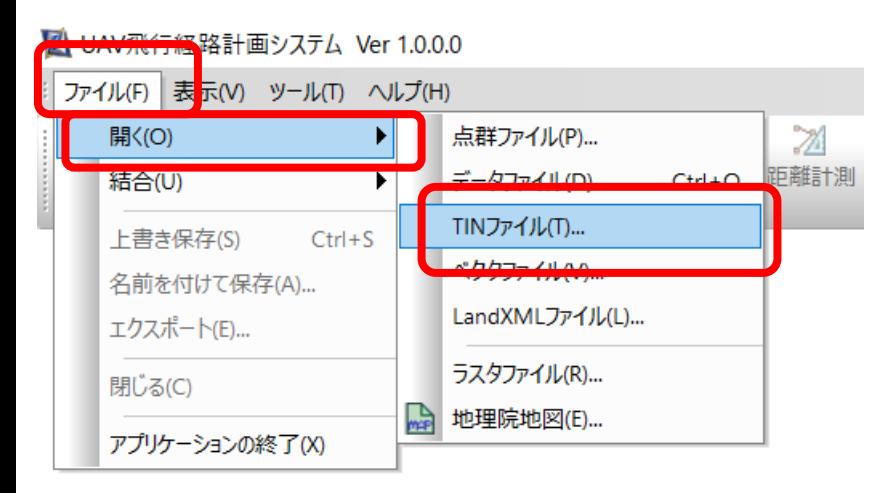

地盤データをお持ちでない場合 ファイル→開く→地理院地図を開きま す。

AssistZ Ver 1.4.9.0d

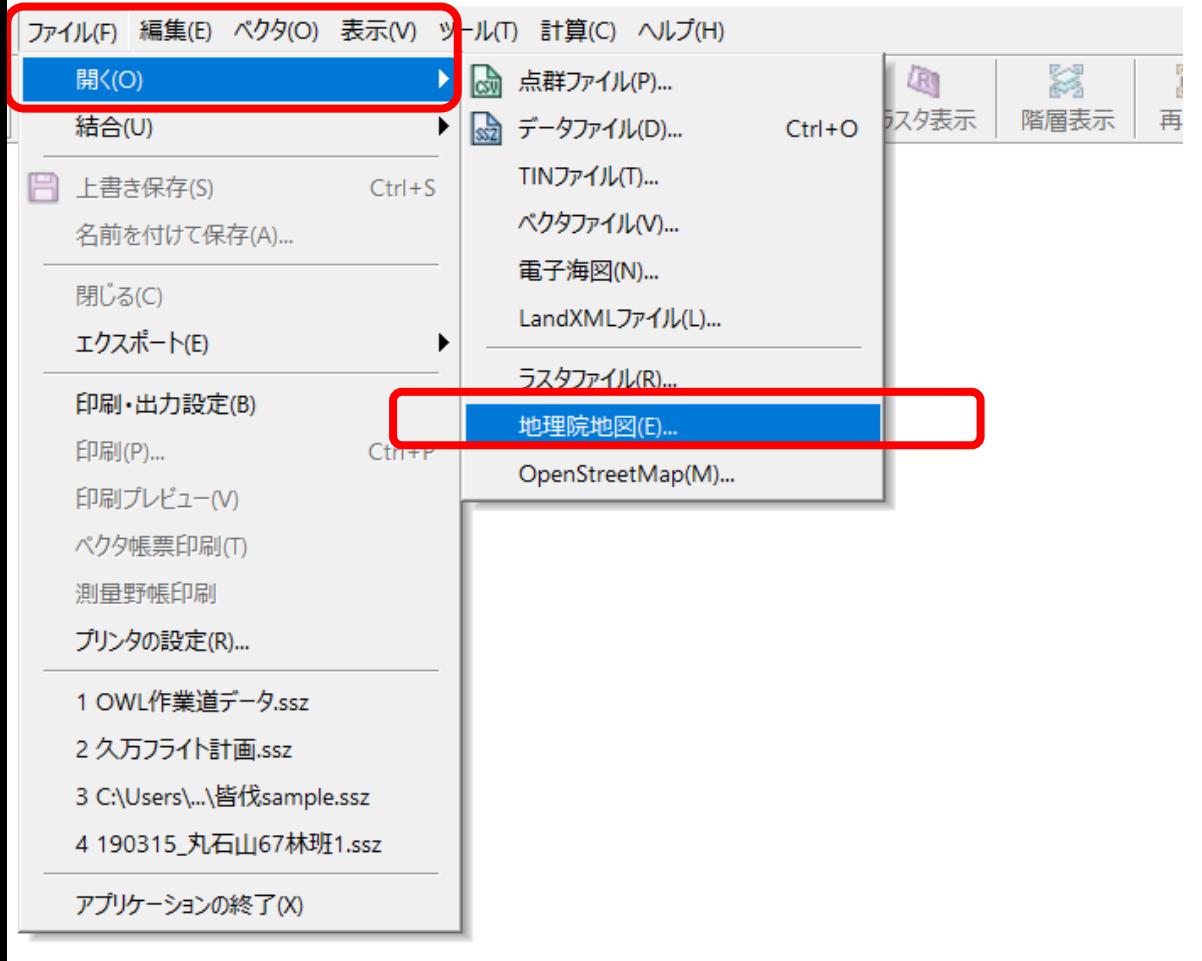

## 座標系を設定し、計画する範囲を矩形指定もしくは全体指定し次へを クリックします。

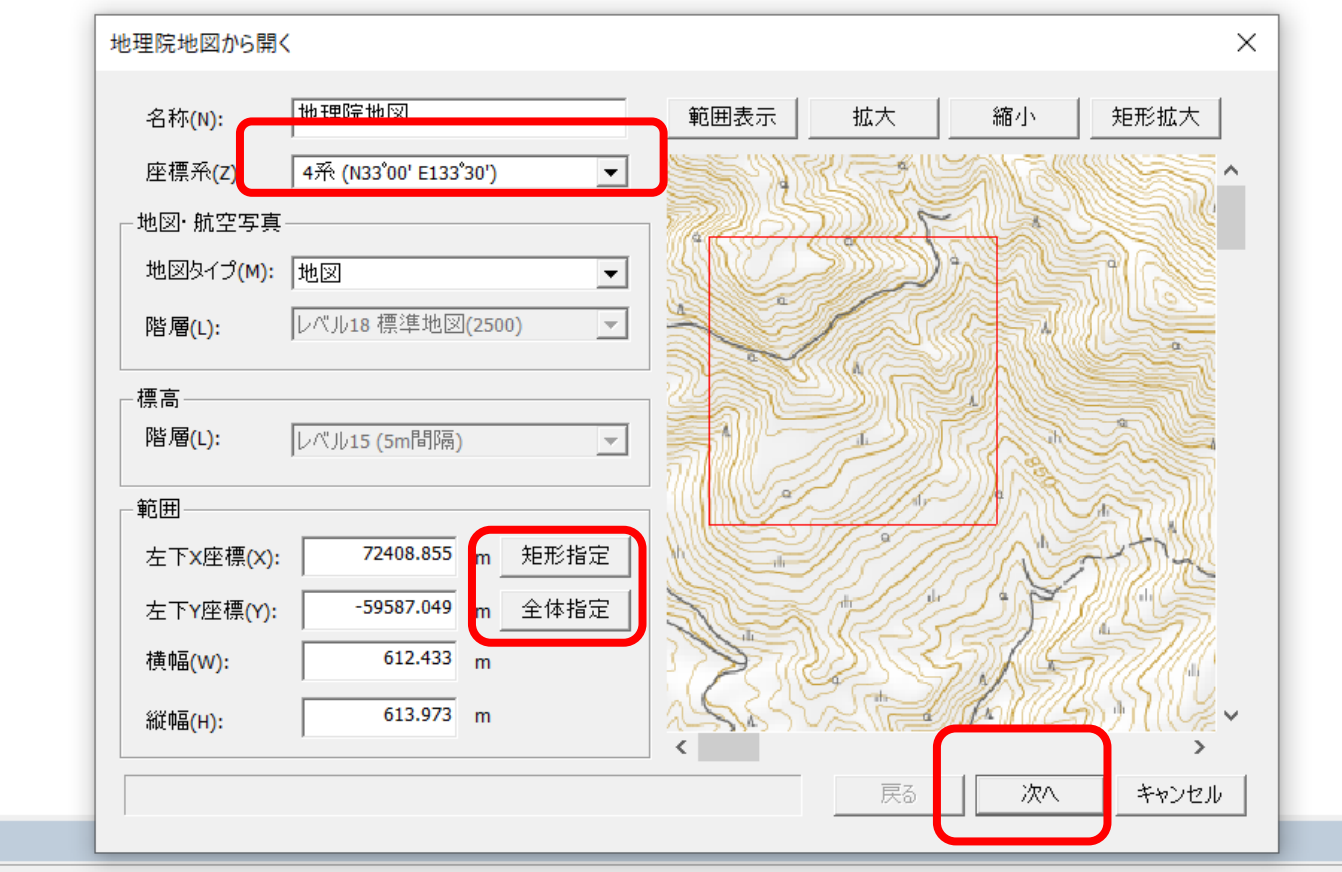

## 地図タイプを任意のタイプへ変更し完了をクリックします。 場所によっては地図タイプが対応していない場合があります。 標高別着色設定が立ち上がりますがそのまま完了をクリック。 (オプションがなければ表示されません)

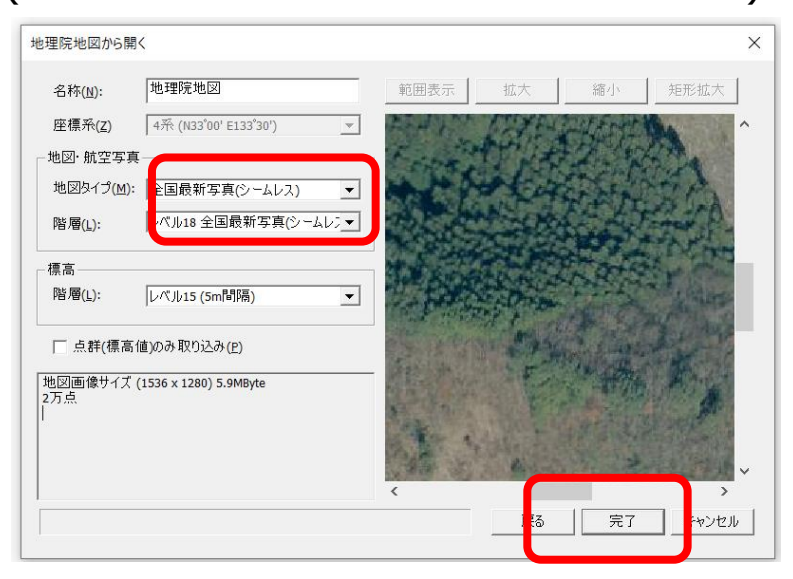

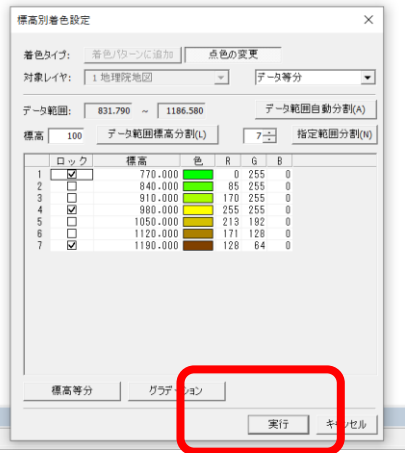

## 外周作成「OK」をクリック

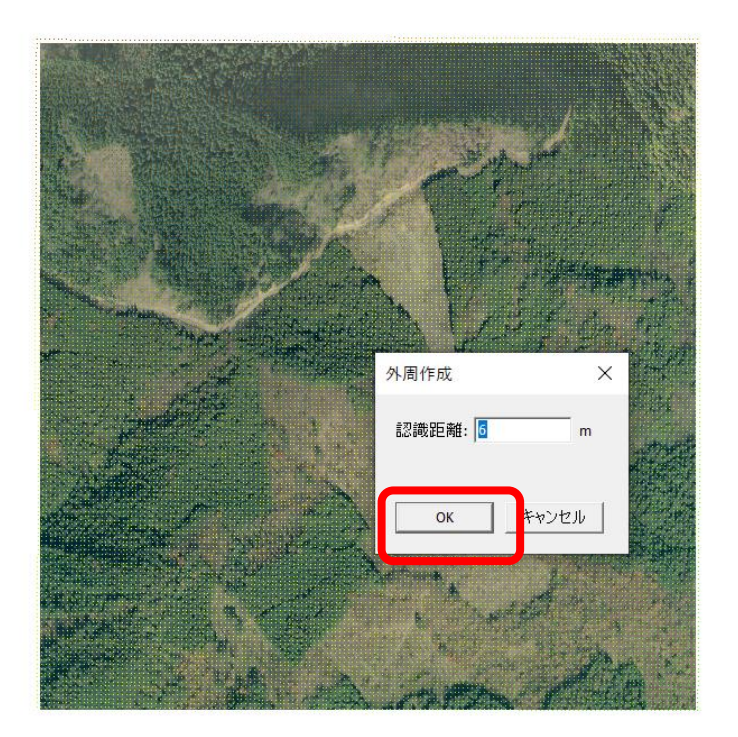

計画を行う現場が表示されます。 2D表示、3D表示を切り替えることで立体的に現場を確認出来ます。

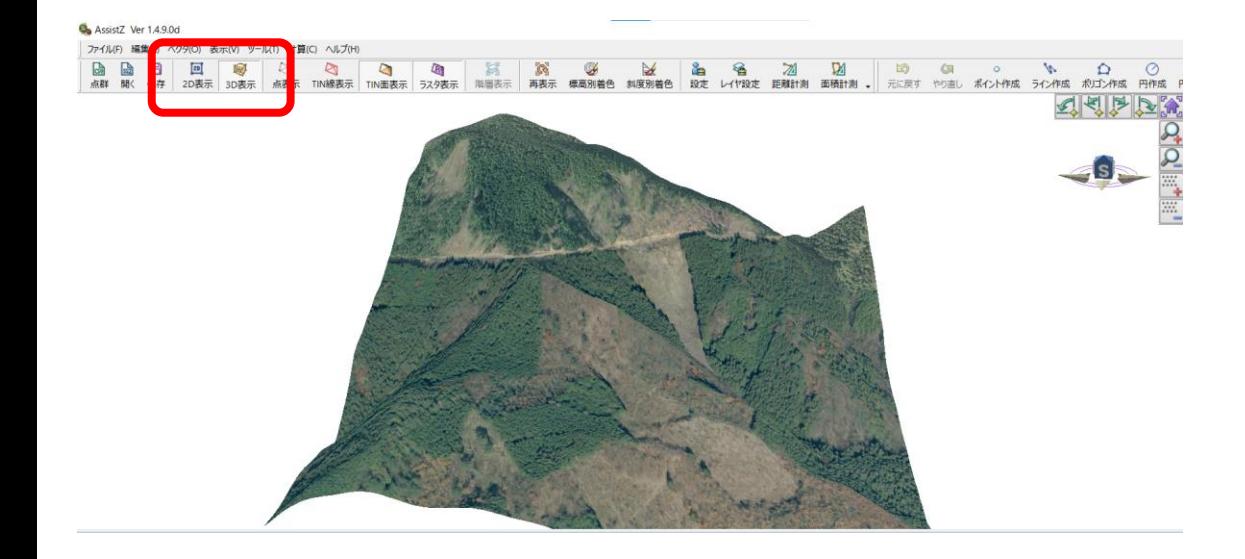

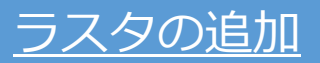

## 2D表示の状態で ファイル→結合→地理院地図をクリック

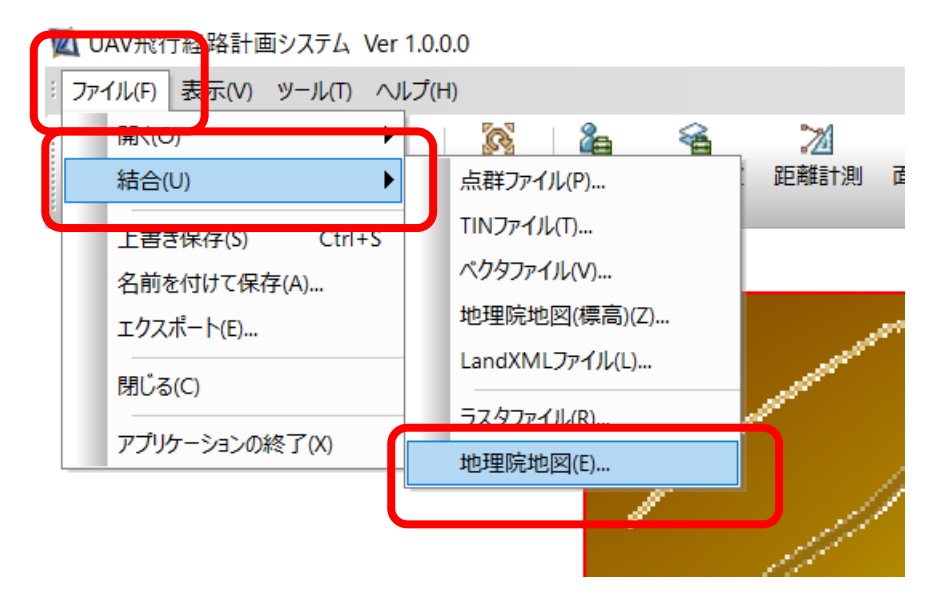

## 座標系を地盤の座標系と合わせ、任意の地図タイプに 設定しラスタ登録をクリック

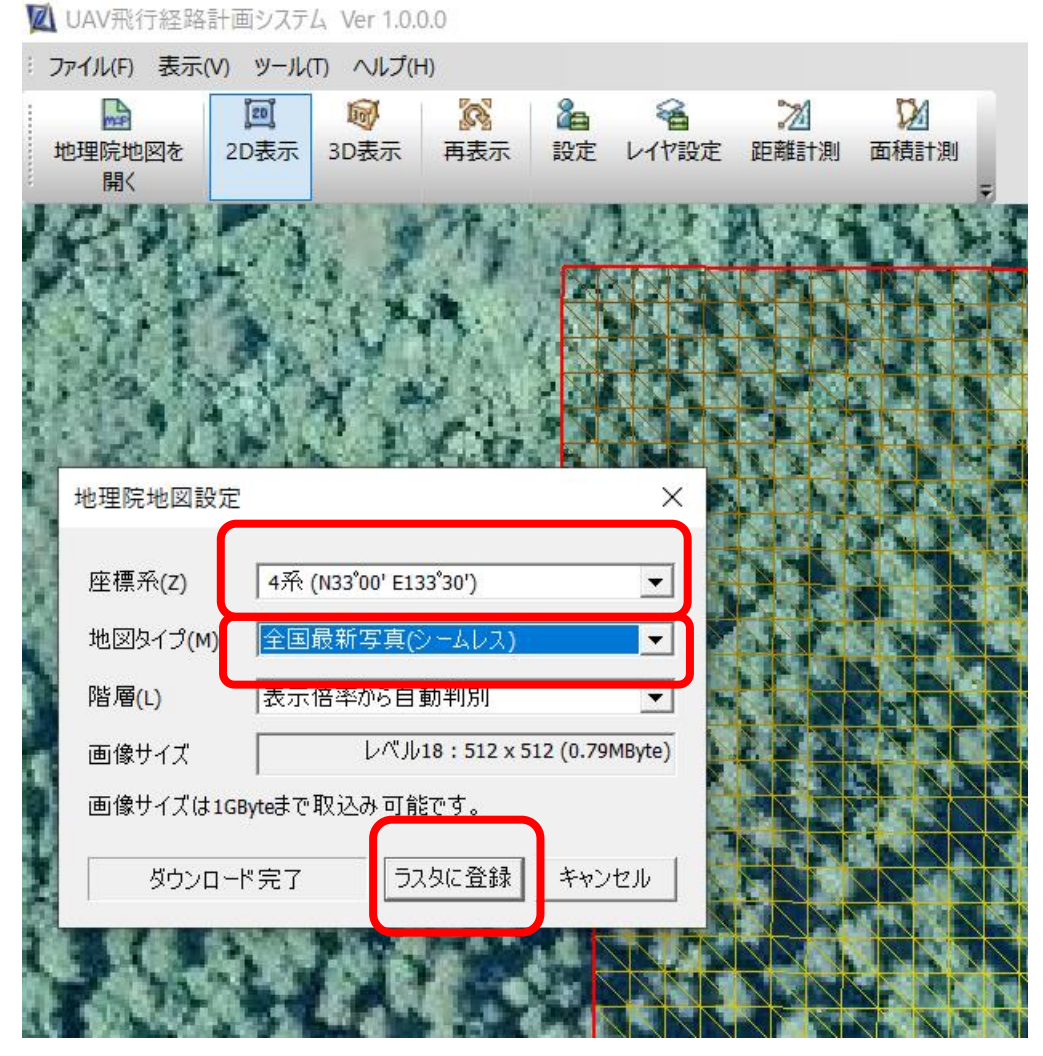

※場所によってはラスタが ない場合もあります

## ラスタタブをクリックするとラスタ切り替え画面が表示されます。 表示欄の赤丸をクリックすることで登録したラスタの切り替えが出来 ます。

※ラスタタブは位置変更が出来るため、ユーザーによって表示位置が異なります。

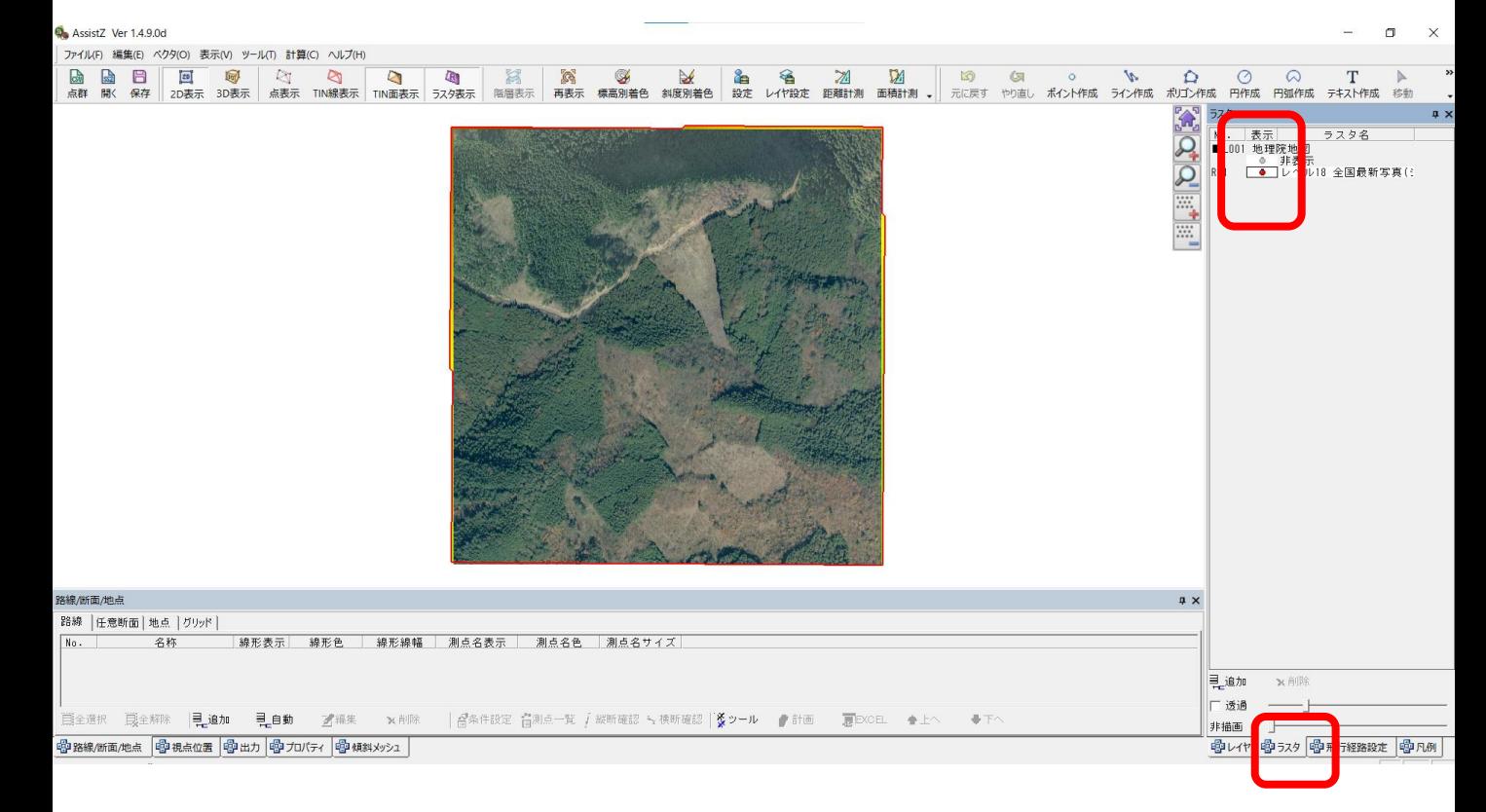

## 撮影範囲の設定 エリア指定

#### 撮影範囲の設定を行います。飛行経路計画タブをクリックします。 ※飛行経路設定タブは位置変更が出来るため、ユーザーによって表示位置が異なります。

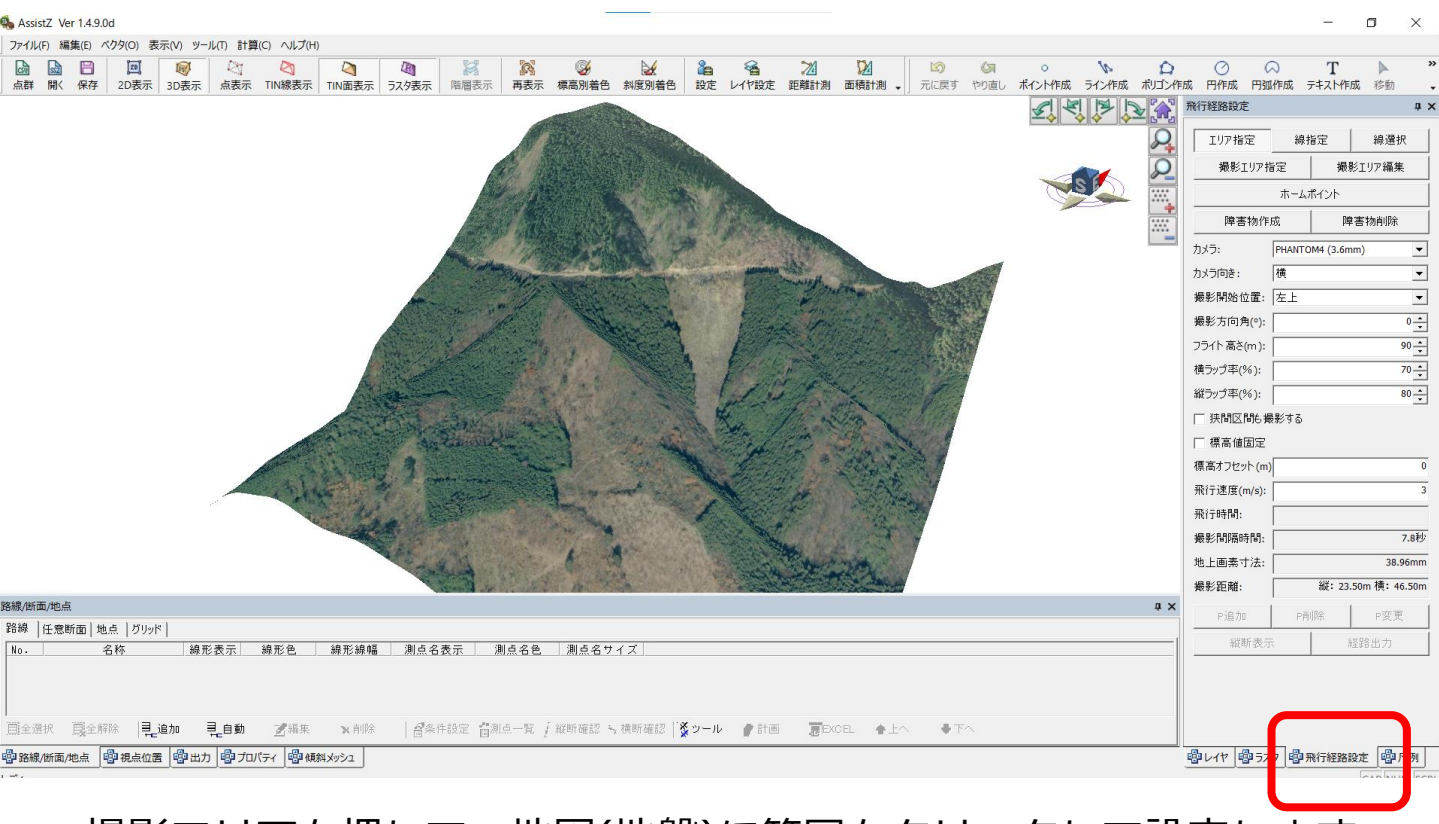

## 撮影エリアを押して、地図(地盤)に範囲をクリックして設定します。 ダブルクリックで範囲を確定させます。

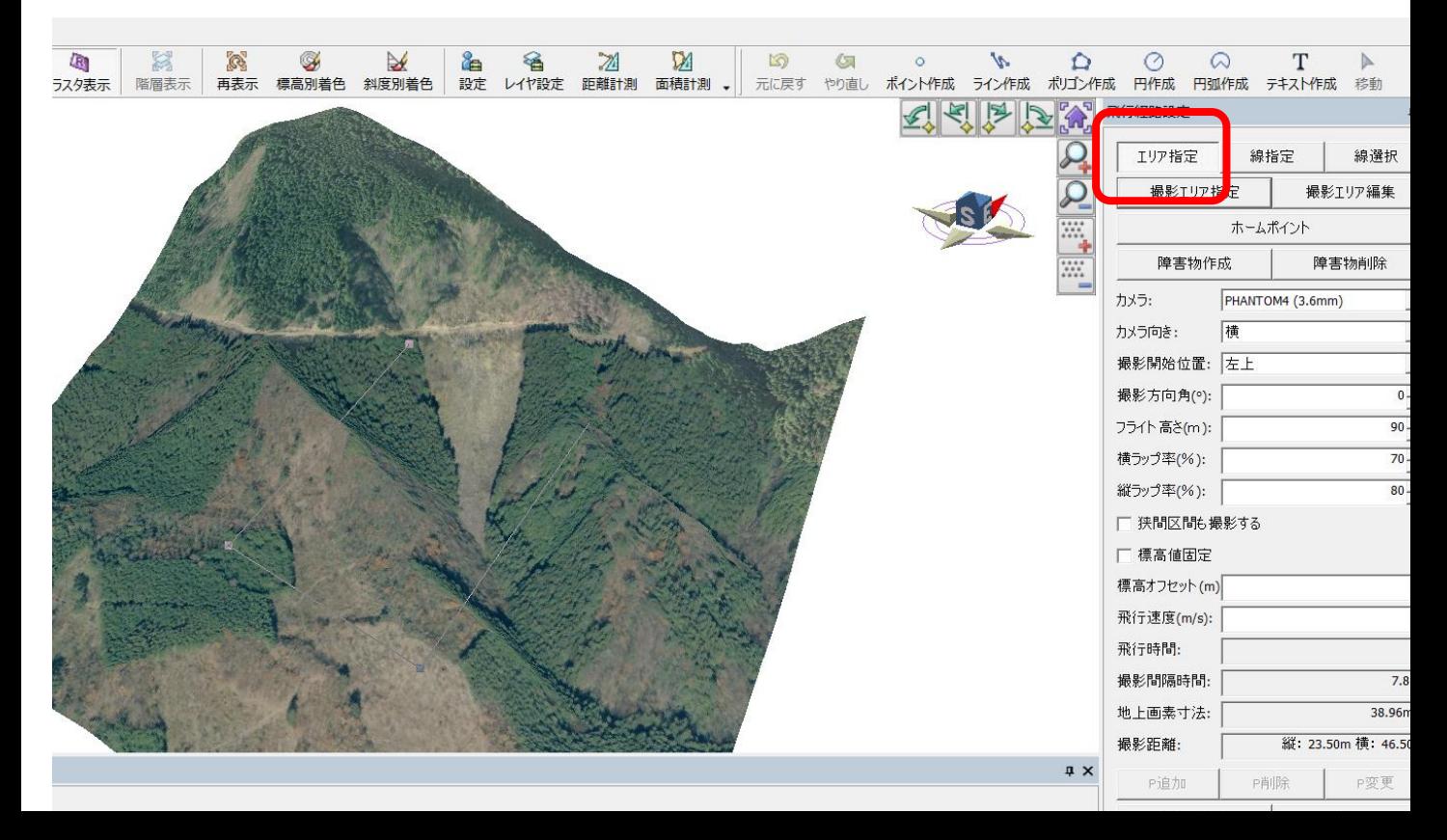

## ホームポイントを設定します。

### **ホームポイントは実際に飛ばす際のホームポイントと同じ場所に設定 してください。システム上のホームポイントと実際にフライトする場 合のホームポイントが異なると高度変化が正しく設定できませんので ご注意ください。**

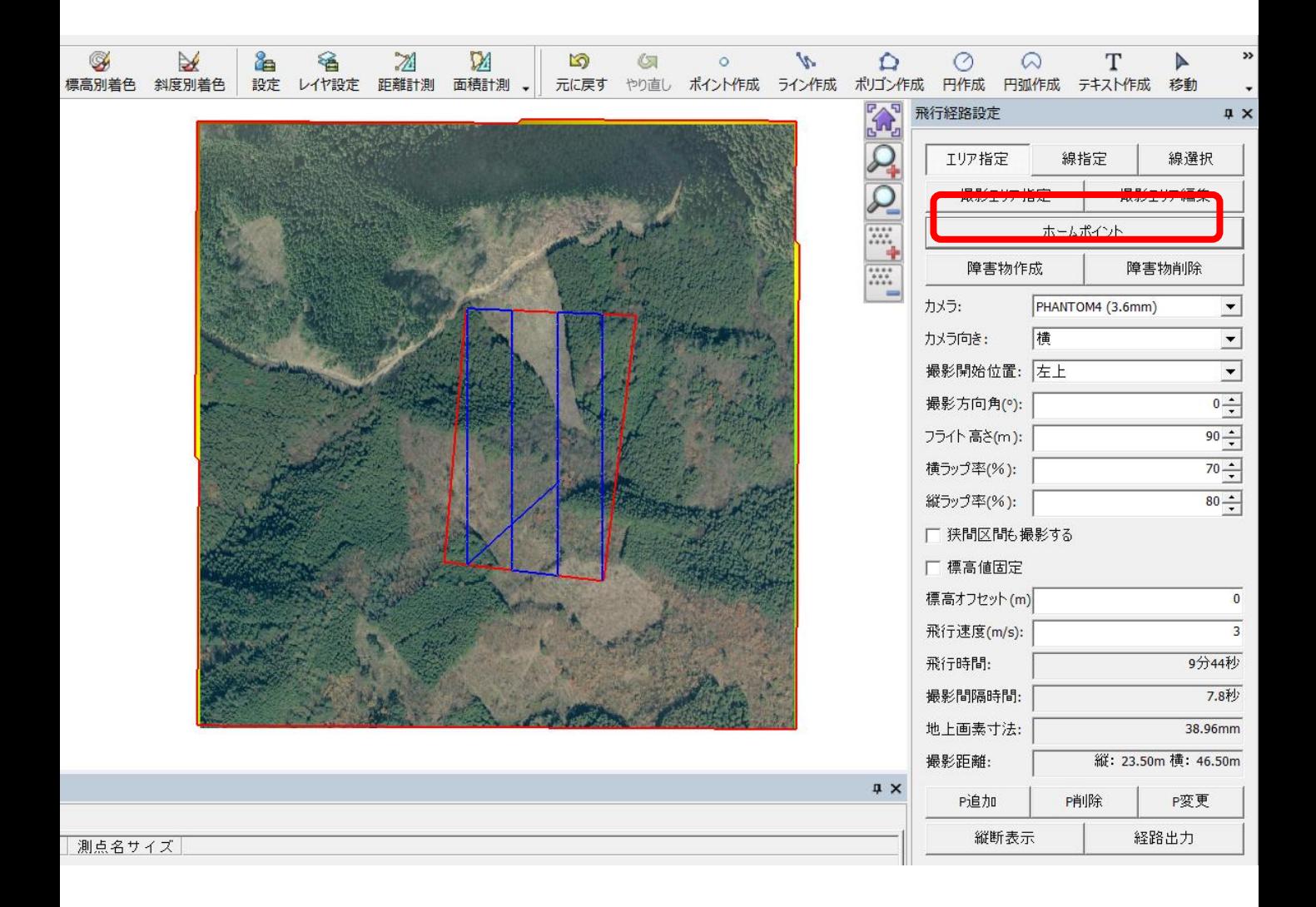

## 撮影範囲の設定 線指定

「線指定」→「撮影基準線指定」をクリックしすると 図面上でマウスカーソルが十字になりますので飛行させたい 経路をクリックして線を作成します。 経路作成を終了する際はダブルクリックをします。 ホームポイントを設定することで経路が作成されます。

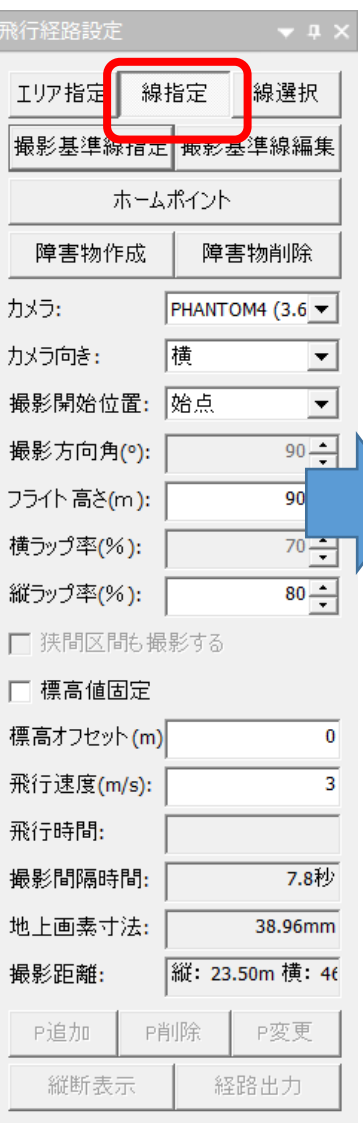

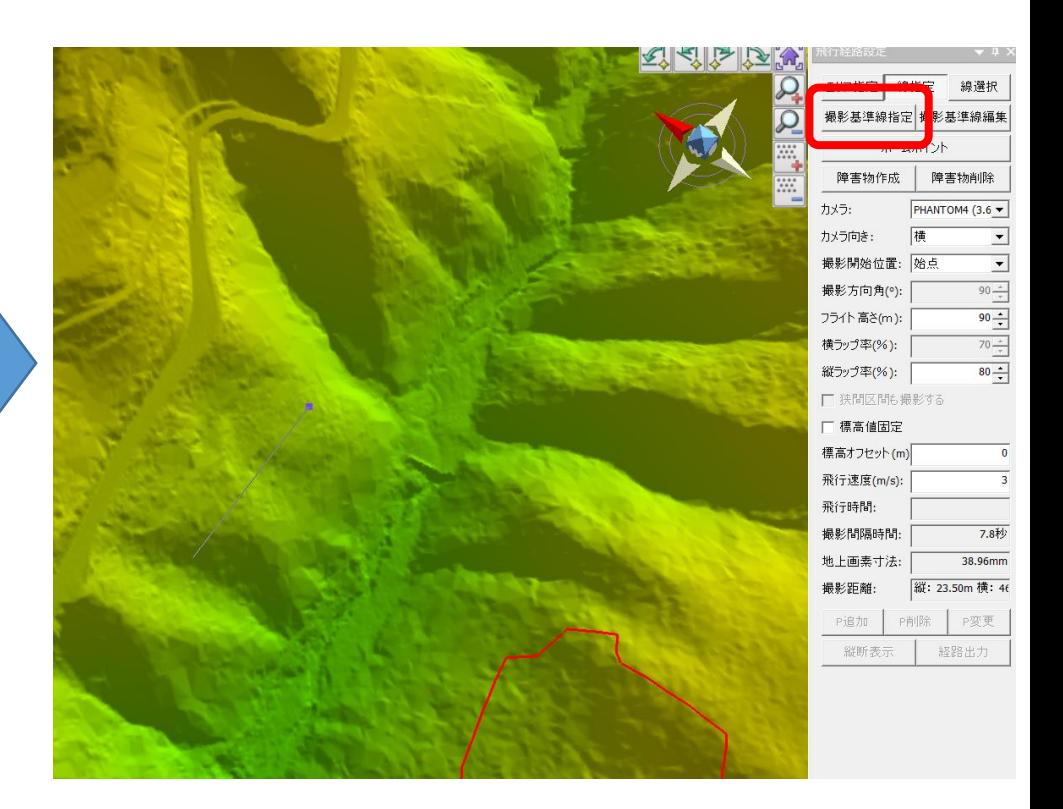

## 撮影範囲の設定 線選択

「線選択」は図面上にあるポリゴン、ライン等の ベクタデータを選択することで、ベクタ線上を飛行する 経路を作成できるモードです。

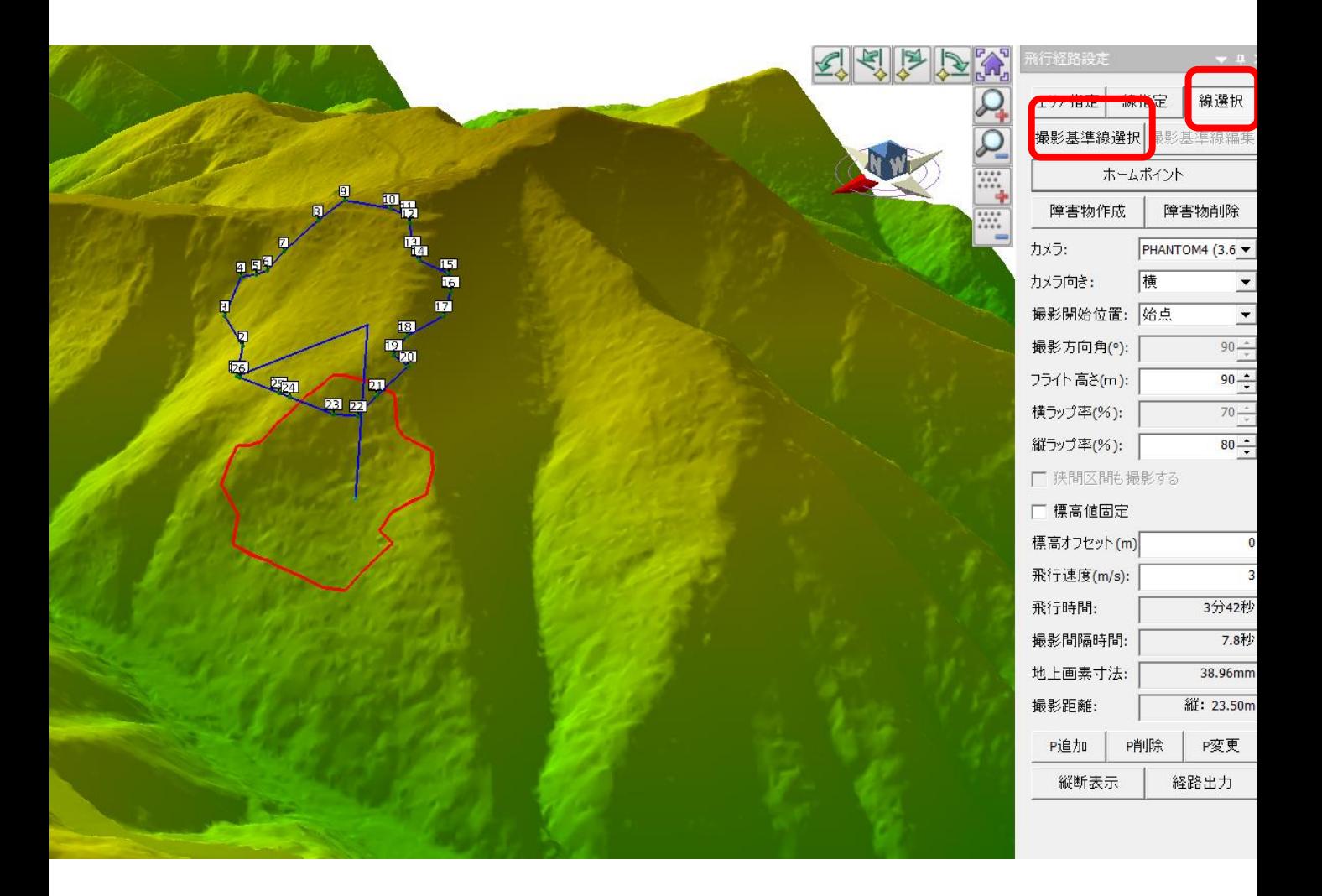

## 撮影範囲の設定 障害物作成・削除

※この作業は必須ではありません

設定

レイヤ設定 距離計測 面積計測 、

元に戻す

障害物作成はフライト現場に建造物等がある場合に設定しておくことで、 障害物を避けて、より高い位置を飛行することが出来ます。 障害物作成をクリックし、地図(地盤)上に障害物範囲を設定し、 障害物の標高を設定しOKをクリックすることで作成することが出来ます。

削除する場合は障害物削除をクリックし、 障害物をクリックすることで削除できます。

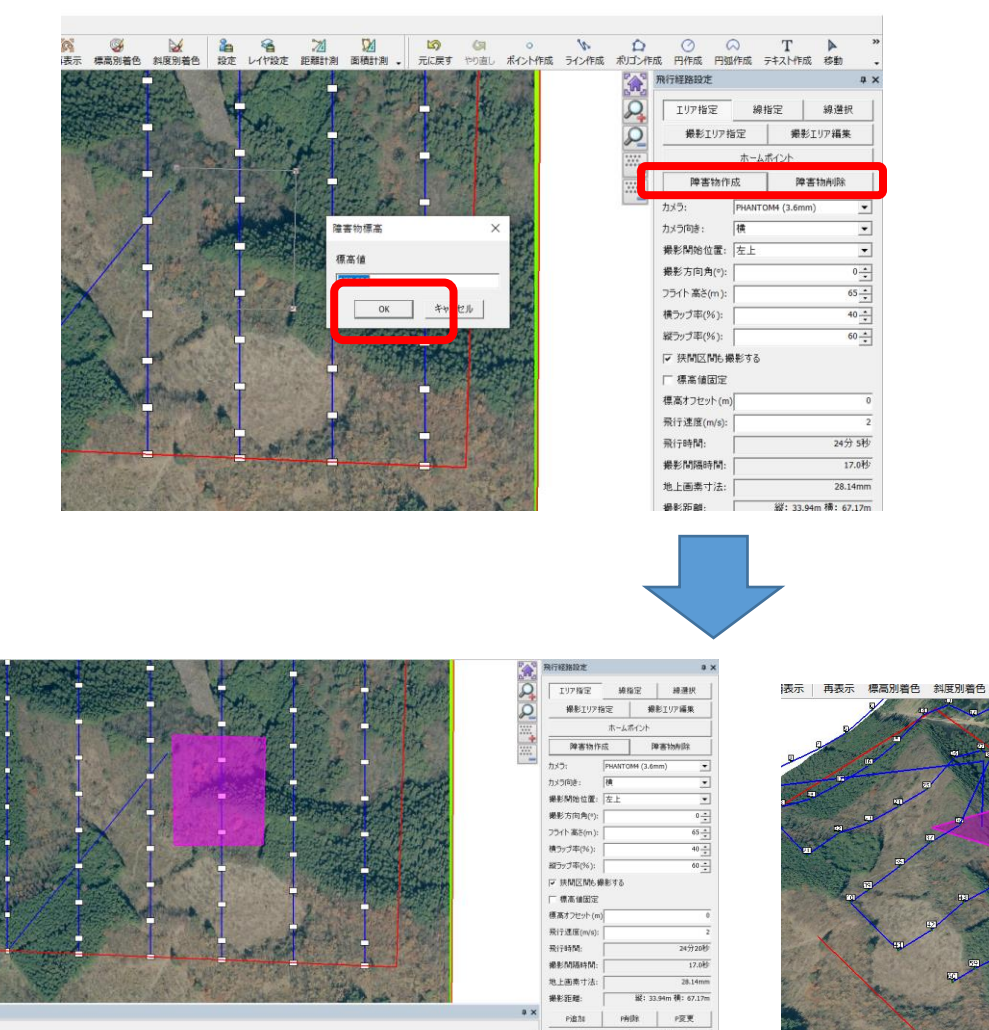

線形線幅 測点名表示 測点名色 測点名サイズ

## 計画の設定

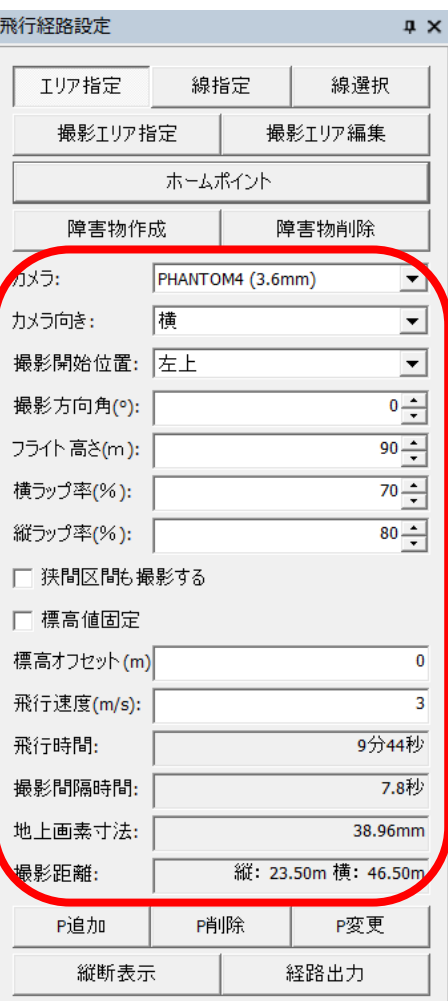

**カメラ**:撮影に使うドローンのカメラを設定します

**カメラの向き**:ドローンの進行方向に対して撮影方向 を縦にするか横にするかを設定します

**撮影開始位置**:撮影を始める位置を設定します

**撮影方向角**:撮影経路の方向を決めます。高度変化が 激しいとバッテリーの消耗も大きくなるため、 等高線に対して平行な経路にすることを推奨します

**フライトの高さ**:地盤からの高度を決めます。 立木の高さを考慮し、ぶつからない設定にして ください。樹頂点から30~90mが推奨値です (平均樹高25mの現場で樹頂点から60mの高度で飛ばす場合 25m+60m=85mで設定)

**横ラップ率**:写真を撮る際の横の重なりを設定します 推奨値60~75%

**縦ラップ率**:変化点率です。オーバーラップではありません。 オーバーラップの調整はGSPro,Litchiの 飛行速度で対応してください。 参考:高度70mであれば飛行速度2~3m/sでラップ率90%を 達成できます。

**狭間区間も撮影する**:撮影エリアが凹型の場合に、 境界外をショートカットして飛行している箇所も 等間隔で撮影する場合☑をいれます。

**標高値固定**:高度変化をしない設定になります。

**標高オフセット**:経路出力する場合に、この設定値を オフセットして出力します。

**飛行速度**:飛行時間と撮影間隔時間の計算に参照します。 ここで設定した飛行速度はフライト時に反映されません。 アプリ側で設定を行ってください。

**飛行時間**:本計画を実行した際の飛行時間が表示されます。

**撮影間隔時間**:変化点から変化点の移動時間が表示されます。

**地上画素寸法**:本計画で撮影した場合の地上画素寸法が表示されます。

**撮影距離**:本計画で設定した変化点間の距離が表示されます。

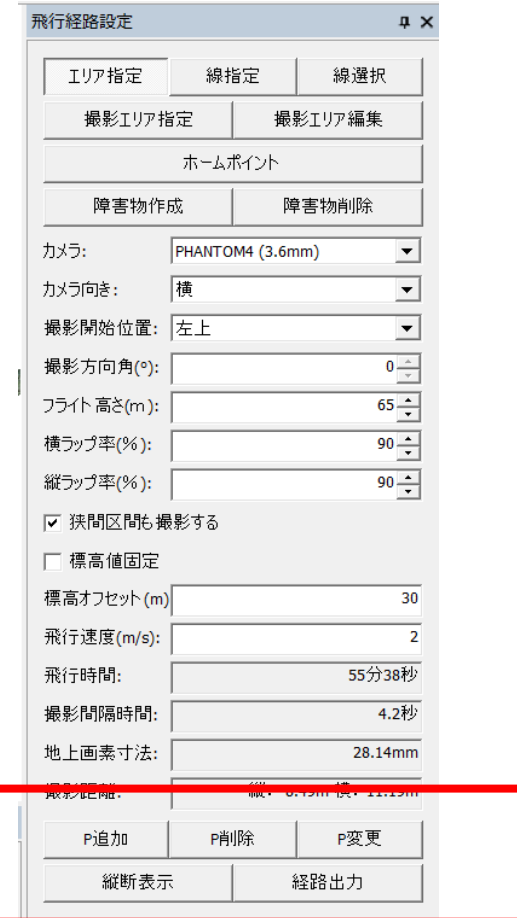

**P追加**:変化点を追加出来ます。 飛行するコース上をクリックすることで 変化点が追加されます。

**P削除**:変化点を削除出来ます。 クリックまたは矩形選択することで選択 された変化点を削除できます。

**P変更**:変化点の標高を変更できます。 クリックまたは矩形選択することで選択 された変化点の標高値を変更します。

**縦断表示**:作成した経路が縦断表示され ます。

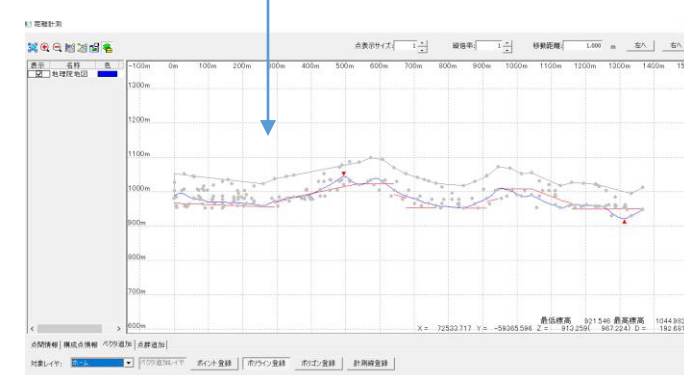

## 計画した経路の出力

## 経路出力をクリックし作成した経路を出力します。 Kml,kmz,csv,shp形式で出力可能です。

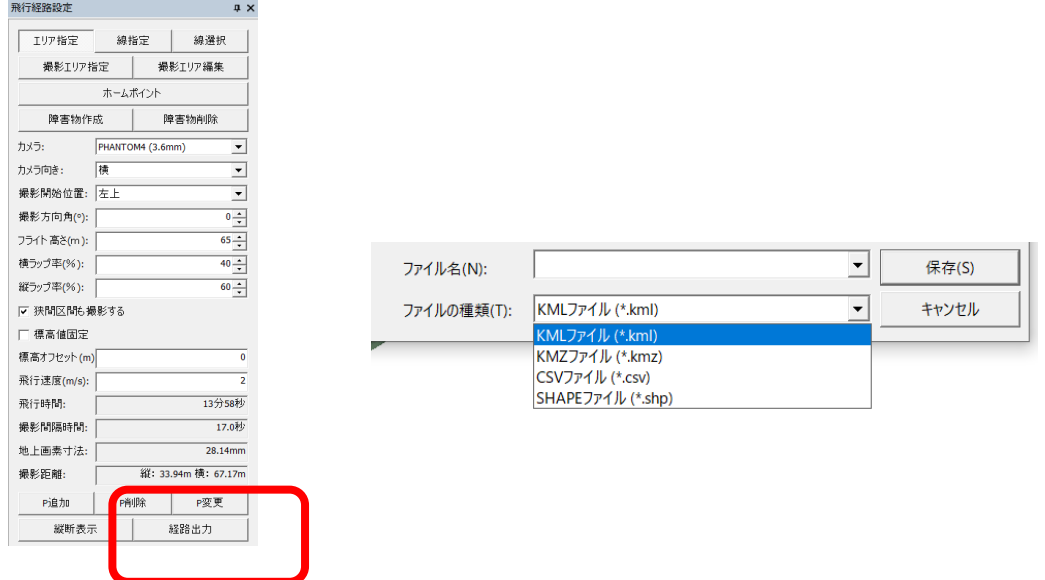

標高を相対標高にしてOKをクリックするとデータが生成されます。

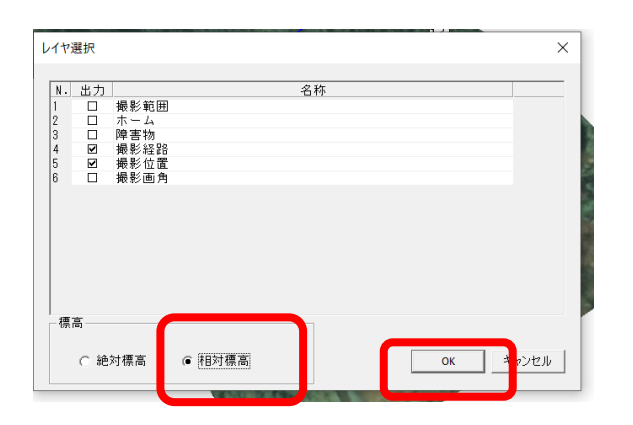

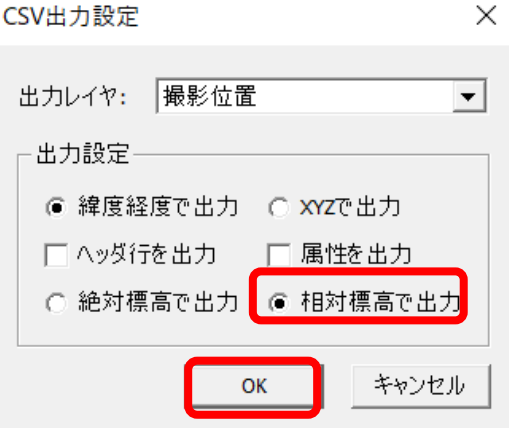

## 飛行時の注意

飛行の際に注意点:

飛行の際はアプリ側でカメラ設定(インターバル撮影の設定)を行ってくださ い。

ジンバルの角度は本システム内では設定出来ません。 アプリ側で下に向けて下さい。

オーバーラップ率は本システム内では設定出来ません。 オーバラップ率を上げて撮影するには飛行速度を低速にしてください **(**2~5m**/S** 単位に注意**)**。

飛行速度が速いとオーバーラップ率が低くなり、変化点で急停止するため機 体がぶれやすくなります。